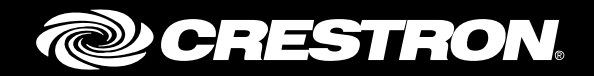

## Crestron Fusion® Add-In for Outlook® Meeting Scheduling Software

Installation Guide Crestron Electronics, Inc.

Crestron product development software is licensed to Crestron dealers and Crestron Service Providers (CSPs) under a limited non-exclusive, non-transferable Software Development Tools License Agreement. Crestron product operating system software is licensed to Crestron dealers, CSPs, and end-users under a separate End-User License Agreement. Both of these Agreements can be found on the Crestron website a[t www.crestron.com/legal/software\\_license\\_agreement.](http://www.crestron.com/legal/software_license_agreement)

The product warranty can be found a[t www.crestron.com/warranty.](http://www.crestron.com/warranty)

The specific patents that cover Crestron products are listed a[t patents.crestron.com.](http://patents.crestron.com/)

Certain Crestron products contain open source software. For specific information, please visi[t www.crestron.com/opensource.](http://www.crestron.com/opensource)

Crestron, the Crestron logo, Crestron Fusion, Crestron RoomView, and Fusion RV are either trademarks or registered trademarks of Crestron Electronics, Inc. in the United States and/or other countries. Microsoft, Outlook, and Office 365 are either trademarks or registered trademarks of Microsoft Corporation in the United States and/or other countries. Other trademarks, registered trademarks, and trade names may be used in this document to refer to either the entities claiming the marks and names or their products. Crestron disclaims any proprietary interest in the marks and names of others. Crestron is not responsible for errors in typography or photography.

This document was written by the Technical Publications department at Crestron. ©2015 Crestron Electronics, Inc.

# **Contents**

### **Introduction** 1

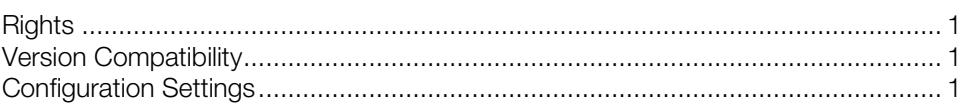

## **Installation** 2

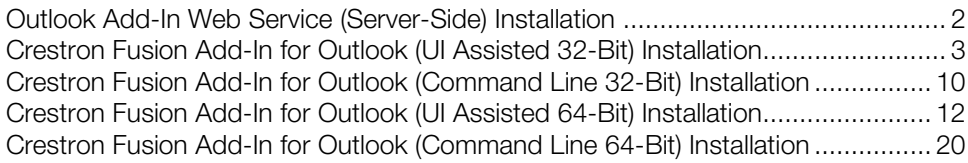

# Crestron Fusion® Add-In for Outlook® Installation Guide: Meeting Scheduling Software

## Introduction

The Crestron Fusion® Add-In for Outlook® adds the Fusion RV® Room Booking Wizard functionality to Microsoft® Outlook. This feature helps the user find available rooms and resources and sets actions and presets for meetings or appointments. This document is provided as an aid for installing the Outlook Web Service (OLWS) and Crestron Fusion Add-In for Outlook (OLAI).

*For more information on how to use the Crestron Fusion Add-In for Outlook, refer to the Crestron Fusion Add-In for Outlook User Guide (Doc. 7771.)*

## **Rights**

The rights to install the OLAI software depend on the company's choice of operating systems and security policies.

## Version Compatibility

Crestron Fusion supports Microsoft Outlook versions 2007, 2010, 2013, and Office 365™. Each new version of the OLWS and the OLAI support all previous versions of the software. No compromise in existing functionality occurs. However, some new features might not be available if versions are mixed. To avoid any software issues, Crestron® recommends using the current version of the Crestron Fusion software. For additional information, contact the Crestron Fusion Support Group at 1-888-273-7876.

## Configuration Settings

The configuration settings are held in a text file named OLAI.config. The configuration file contains the following settings:

ServerPath: The ServerPath is the URL to the OLWS without the file name.

Language: The language to be used in the OLAI User Interface (UI).

BookSingle: If the Book Single button is visible, then the value is true or false. BookSingle allows the user to quickly select a room for a meeting. The user can review the assets and custom fields for a particular room and bypass the room availability search. Microsoft Exchange declines the request if the room is busy.

## Installation

The OLAI can be installed as a single instance on a PC or deployed to multiple PCs over a network using group policies. The OLWS needs to be installed before the OLAI on the Fusion RV server or in a place where the room, schedule, and asset services have access to it.

The installation is a two-part process as follows:

1. Install the OLWS server-side software.

Only one version of the OLWS is available. The OLWS installer is not specific to the 32- or 64-bit versions of Outlook. The OLWS runtime automatically switches between 32- and 64-bit.

2. Install the Crestron Fusion Add-In for Outlook client-side software.

Depending on your version of Outlook, use the 32- or 64-bit installer and then select an installation option (UI assisted or command line).

- The UI assisted installation is a desktop installation that uses the Previous and **Next** buttons to move through the installation. This method is not suited for production rollouts. Note that BookSingle is not available.
- The command line installation is typically used for automated distribution installations in large facilities. It includes switches to hide the User Interface (UI), server URL, and BookSingle activation.

If you encounter any issues when installing the OLWS or OLAI software, contact the Crestron Fusion Support Group at 1-888-273-7876, Option 1 or email [FSG@crestron.com.](mailto:FSG@crestron.com)

## Outlook Add-In Web Service (Server-Side) Installation

To install the OLWS, complete the following steps:

1. For a client installation, right-click the cmd.exe shortcut, and then click Run as Administrator.

In the Administrator: Command Prompt window, enter msiexec /i [*MSI PATH*] into the command line prompt. [*MSI PATH*] is the path to the msi file.

Verify that the command is similar to the following: C:\Temp>msiexec /i c:\temp\OutlookWebServiceSetup\_10\_x\_x.msi

- 2. From the Welcome window, click Next. The Select Installation Address window opens.
- 3. Select Fusion Outlook Web Service from the Application Pool drop-down list.
- 4. Click Next and then click Next again to open the Installing Crestron Fusion Outlook Web Service window. Please Wait should be displayed in the window.
- 5. After the installation is complete, close the Setup panel. An IIS reset is not required.
- 6. To verify the URI address of the OLAI, open a web browser on a client or a staging computer.
- 7. Depending on your version of Crestron Fusion, enter the applicable command to install the OLAI into the command line prompt and then press **Enter**.
	- For a default Creston Fusion 9.x installation, enter http://[server name]/roomviewse/outlookwebservice/addinservice.asmx.

• For a default Crestron Fusion 10.x installation, enter http://[*server name*]/fusion/outlookwebservice/addinservice.asmx.

Verify that the page loaded displays AddinService in the heading.

#### AddinService Window

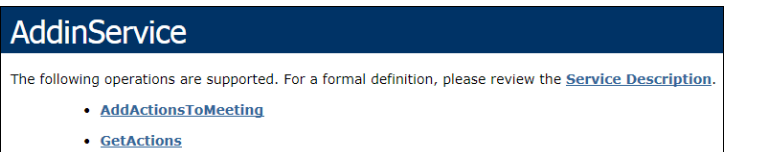

• GetActionsForMeeting

After completing the OLWS installation, the OLAI needs to be installed. Depending on your version of Outlook, choose the applicable installation method:

- Crestron Fusion Add-In for Outlook (UI Assisted 32-Bit) installation
- Crestron Fusion Add-In for Outlook (Command Line 32-Bit) installation
- Crestron Fusion Add-In for Outlook (UI Assisted 64-Bit) installation
- Crestron Fusion Add-In for Outlook (Command Line 64-Bit) installation

Instructions for each of these installation methods are described in the sections that follow.

## Crestron Fusion Add-In for Outlook (UI Assisted 32-Bit) Installation

To install the OLAI, complete the following steps:

- 1. Depending on your version of Outlook, use one of the following methods to verify that Outlook is 32-bit.
	- For Outlook 2007, click  $\text{Help} > \text{About}$ . The bit count is displayed.
	- For Outlook 2010 and 2013, click File > Help. The bit count is displayed under the About Microsoft Outlook section.
- 2. To verify the URI address of the OLWS, open a web browser on a client or a staging computer.
- 3. Depending on your version of Crestron Fusion, enter the applicable command into the browser and then press **Enter**.
	- For a default Creston Fusion 9.x installation, enter http://[server name]/roomviewse/outlookwebservice/addinservice.asmx.
	- For a default Crestron Fusion 10.x installation, enter http://[*server name*]/fusion/outlookwebservice/addinservice.asmx.

Verify that the page loaded displays **AddinService** in the heading.

#### AddinService Window

## **AddinService** The following operations are supported. For a formal definition, please review the **Service Description**. • AddActionsToMeeting • GetActions • GetActionsForMeeting

4. Right-click the RVOutlookAddinSetup\_x\_x\_x\_32bit.exe, and then click Run as Administrator to open the Welcome to the Crestron Fusion Add-In for Outlook Setup Wizard window.

Welcome to the Crestron Fusion Add-in for Outlook Setup Wizard Window

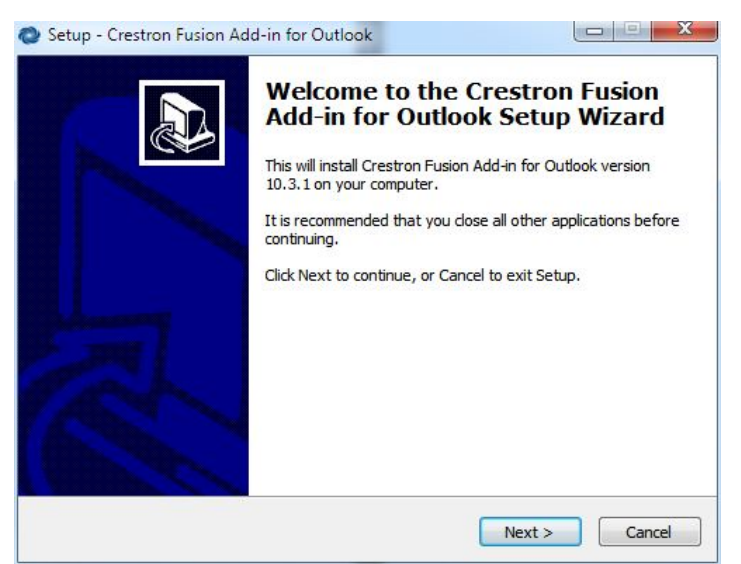

5. Click Next to open the Ready to Install window.

#### Ready to Install Window

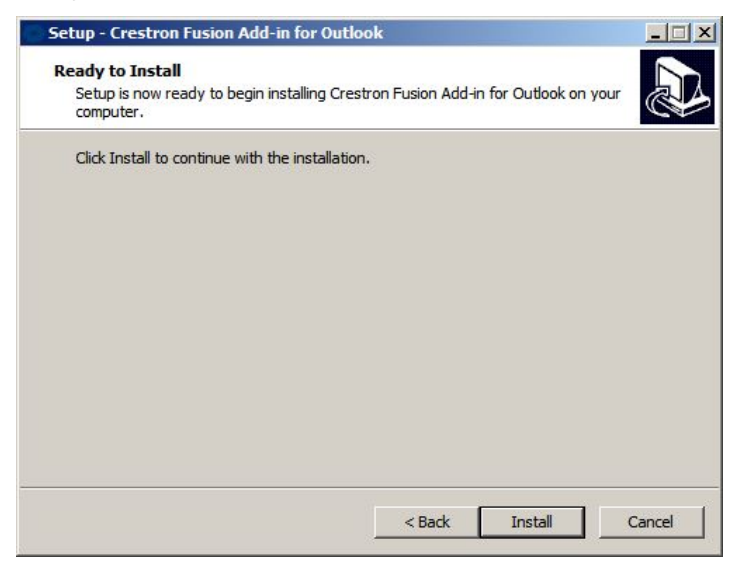

6. Click Install to open the Installing window.

#### Installing Window

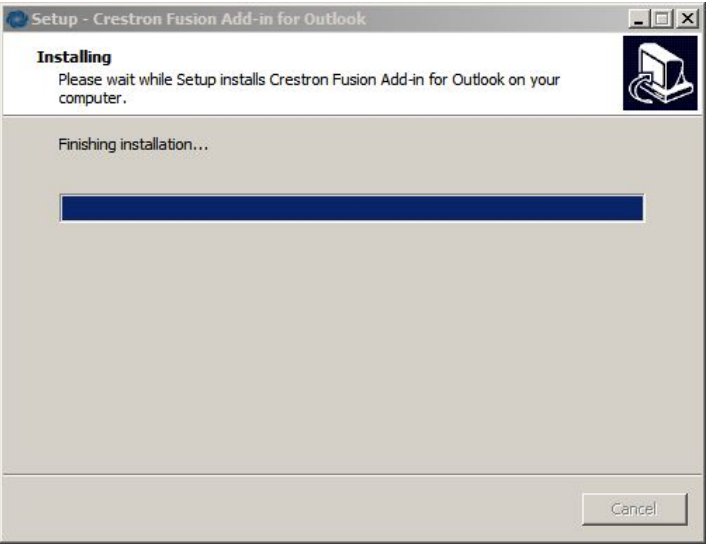

After the setup process is complete, the Welcome to the Crestron Fusion Add-In for Outlook Setup Wizard window opens.

Welcome to the Crestron Fusion Add-in for Outlook Setup Wizard Window

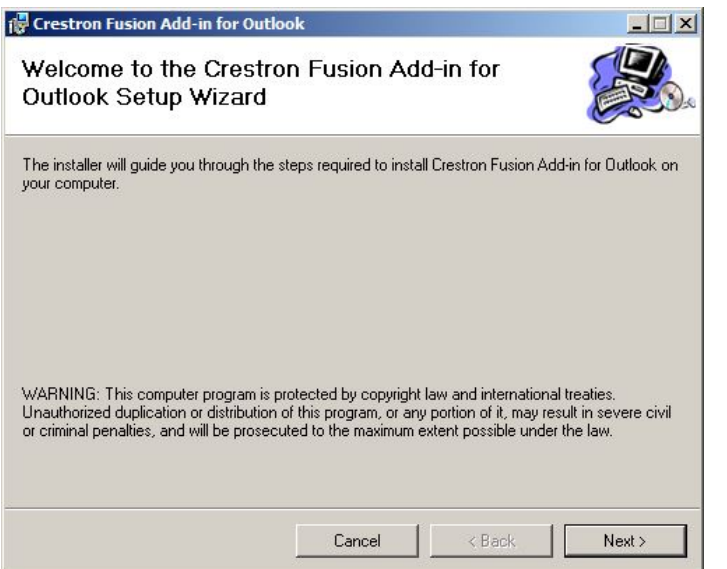

7. Click Next to open the License Agreement window.

#### License Agreement Window

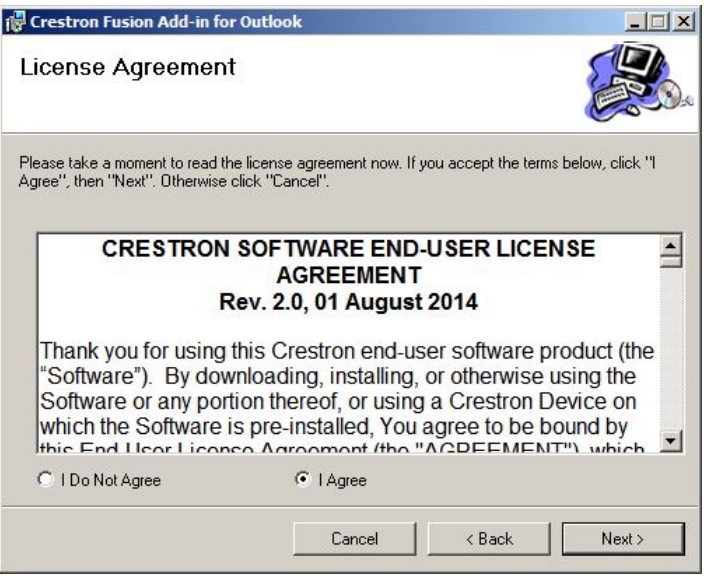

- 8. Review the license agreement, and then click I Agree.
- 9. Click Next to open the Outlook Web Service window.

#### Outlook Web Service Window

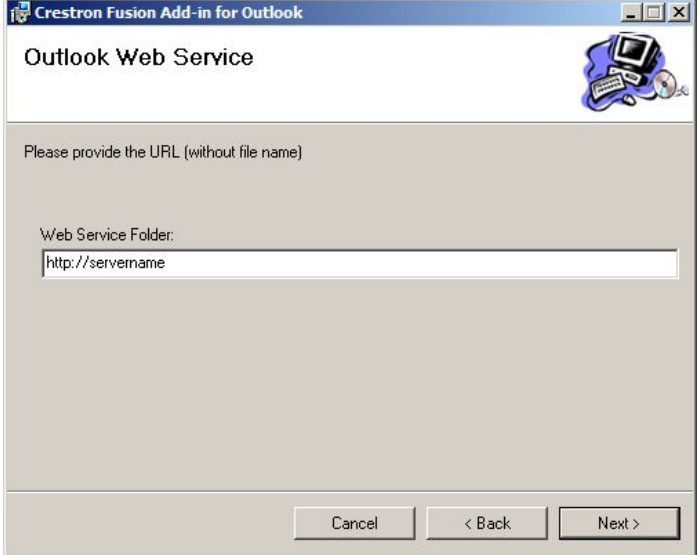

10. Enter the URL in the Web Service Folder field. Click Next to open the Select Installation Folder window.

#### Select Installation Folder Window

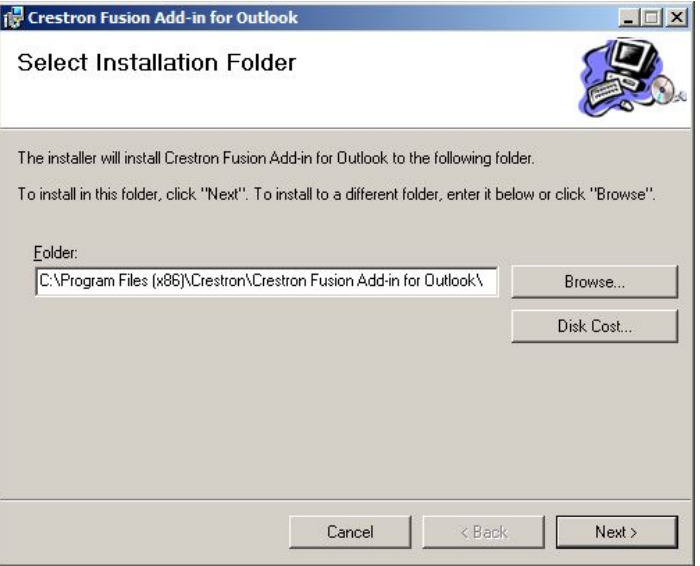

- 11. To install the OLAI into a different folder, enter the desired location into the Folder field, or click **Browse** to choose a location.
- 12. Click Disk Cost to open the Crestron Fusion Add-in for Outlook Disk Space window. Choose a drive to install the OLAI, view the disk space information, and then click OK.

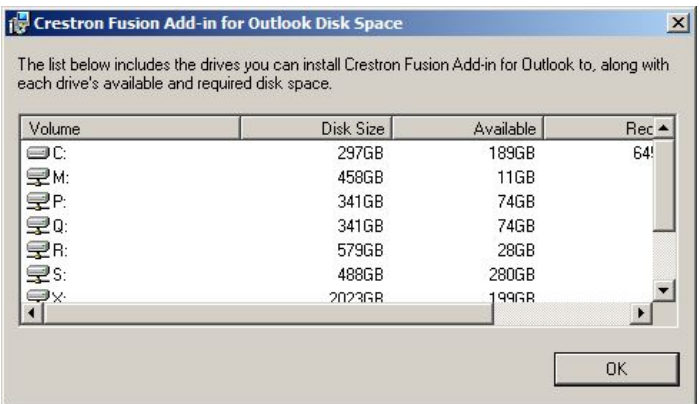

Crestron Fusion Add-In for Outlook Disk Space Window

13. Click Next from the Select Installation Folder window to open the Confirm Installation window.

#### Confirm Installation Window

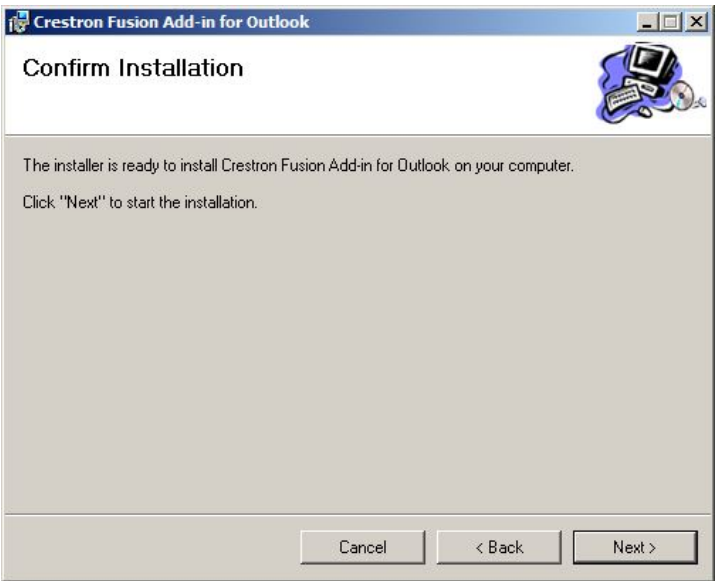

14. Click Next to confirm the installation, and open the Installing Crestron Fusion Add-in for Outlook window.

Installing Crestron Fusion Add-in for Outlook Window

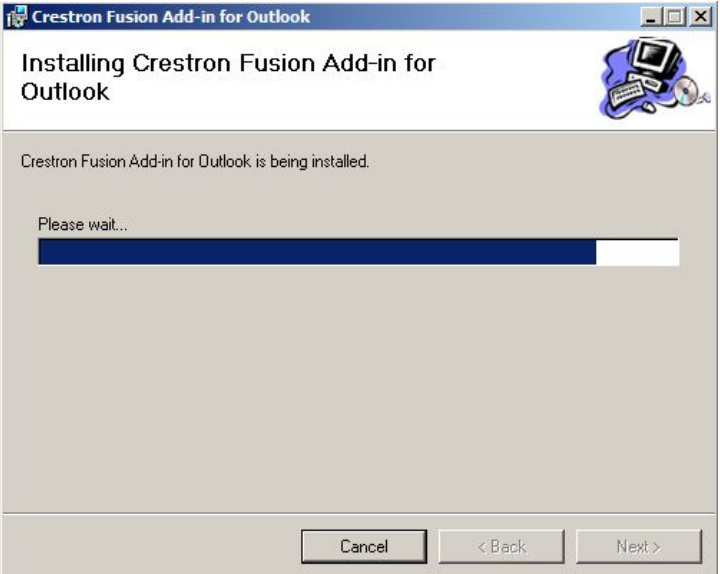

After the OLAI is installed, the Installation Complete window opens.

#### Installation Complete Window

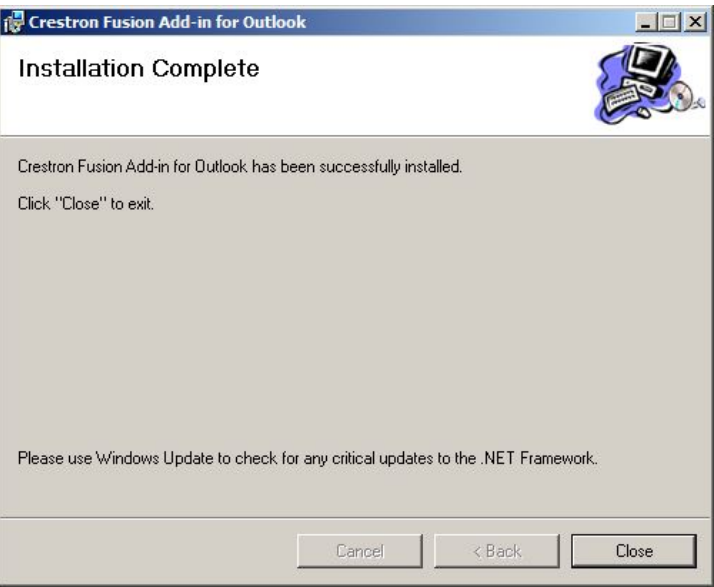

15. Click Close to open the Completing the Crestron Fusion Add-in for Outlook Setup Wizard window.

Completing the Crestron Fusion Add-in for Outlook Setup Wizard Window

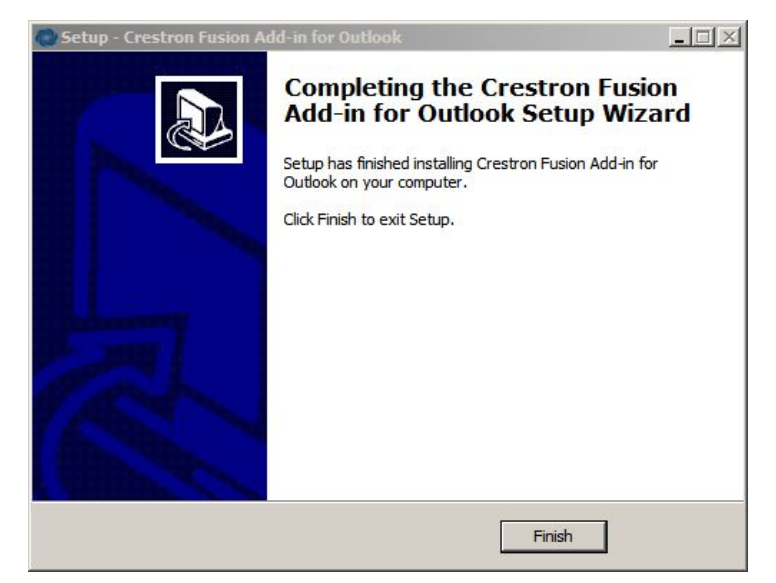

- 16. Click Finish.
- 17. To validate the installation, wait at least 5 minutes and then close and re-open Outlook.

18. Click Calendar, and then click New Meeting to open a meeting.

Calendar and New Meeting

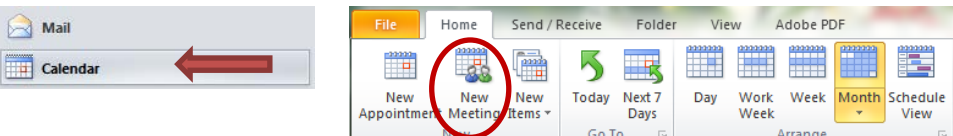

19. Click Crestron RoomView™ to load the Fusion RV services.

#### Crestron RoomView

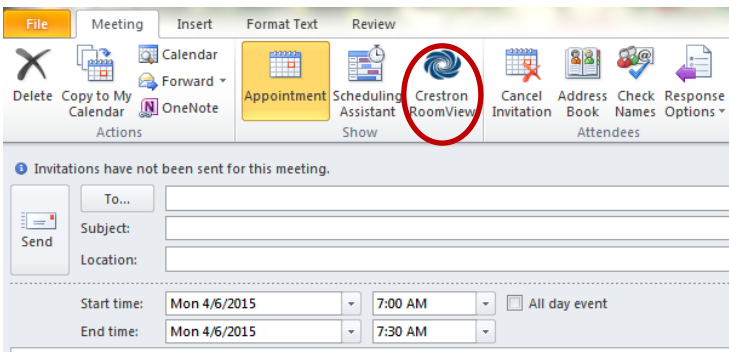

When the Fusion RV services are loaded, a region list is displayed in the Room Selection window.

NOTE: The Fusion RV services may take some time to load.

Room Selection Window Displaying a Region List

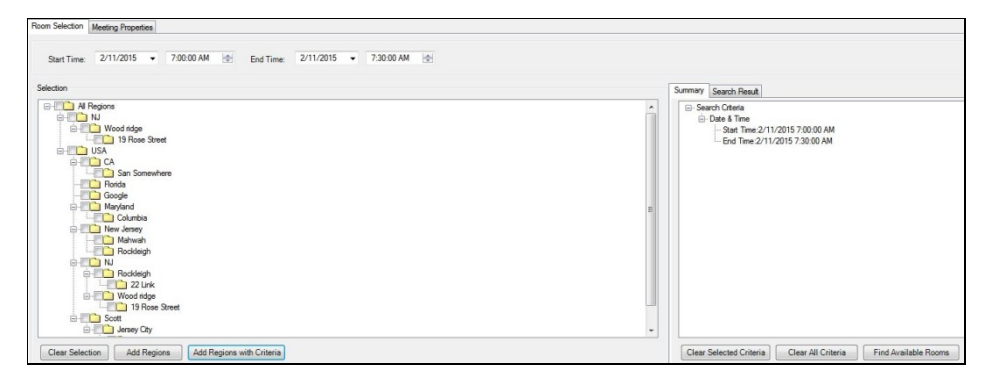

## Crestron Fusion Add-In for Outlook (Command Line 32-Bit) Installation

To install the OLAI, complete the following steps:

- 1. Depending on your version of Outlook, use one of the following methods to verify that Outlook is 32-bit.
	- For Outlook 2007, click  $\text{Help} > \text{About}$ . The bit count is displayed.
	- For Outlook 2010 and 2013, click File > Help. The bit count is displayed under the About Microsoft Outlook section.
- 2. To verify the URI address of the OLWS, open a web browser on a client or staging computer.
- 3. Depending on the version of Crestron Fusion, enter the applicable command into the browser, and then press **Enter**.
	- For a default Creston Fusion 9.x installation, enter http://[*server name*]/roomviewse/outlookwebservice/addinservice.asmx.
	- For a default Crestron Fusion 10.x installation, enter http://[*server name*]/fusion/outlookwebservice/addinservice.asmx.

Verify that the page loaded displays AddinService in the heading.

#### AddinService Window

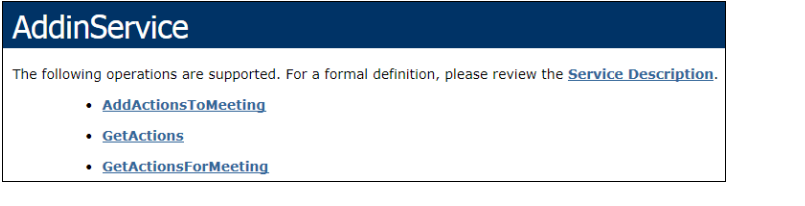

- 4. Depending on the installation type, use one of the following methods to run the command line prompt as an administrator.
	- For a client installation, right-click the **cmd.exe** shortcut, and then click Run as Administrator.
	- For an automated distribution, locate the prompt, and enter the command in the distribution software. Verify that the account is run as an administrator.
- 5. Enter [*EXE path*] /[*URI Address*] /verysilent into the command line prompt to install the OLAI.
	- [*EXE path*] is RVOutlookAddinSetup\_x\_x\_x\_32bit.exe
	- [*URI Address*] is url=http://[*ServerName*]*/*fusion/outlookwebservice

Refer to the table below for information on switches.

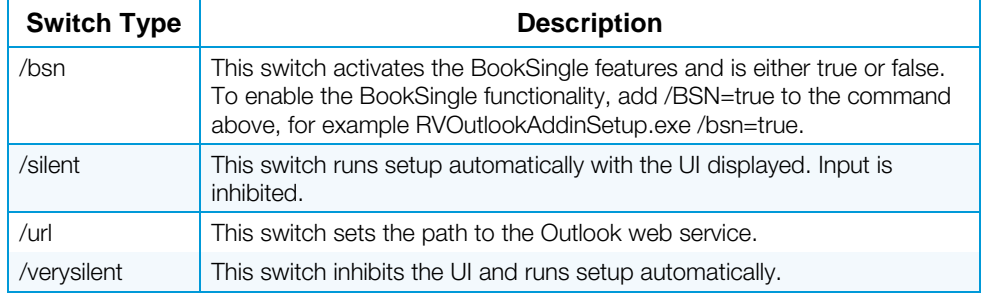

- 8. Depending on the installation type, use one of the following methods to run the installation command.
	- For a client installation, press **Enter** at the command prompt.
	- For an automated installation, consult the manufacturer's instructions on how to run the command.
- 6. To validate the installation, wait at least 5 minutes and then close and re-open Outlook.
- 7. Click Calendar, and then click New Meeting to open a meeting.

#### Calendar and New Meeting

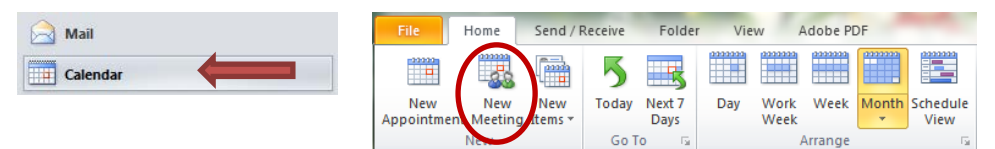

8. Click Crestron Room View to load the Fusion RV services.

#### Crestron RoomView

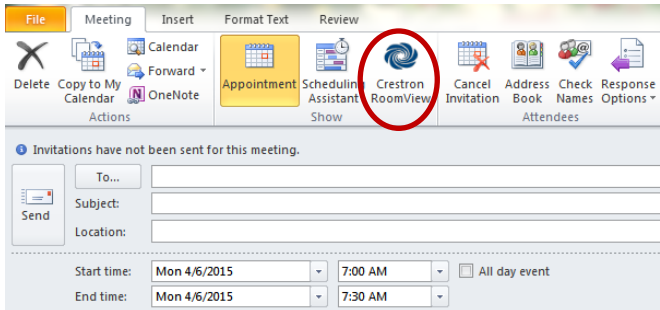

When the Fusion RV services are loaded, a region list is displayed in the Room Selection window.

NOTE: The Fusion RV services may take some time to load.

Room Selection Window Displaying a Region List

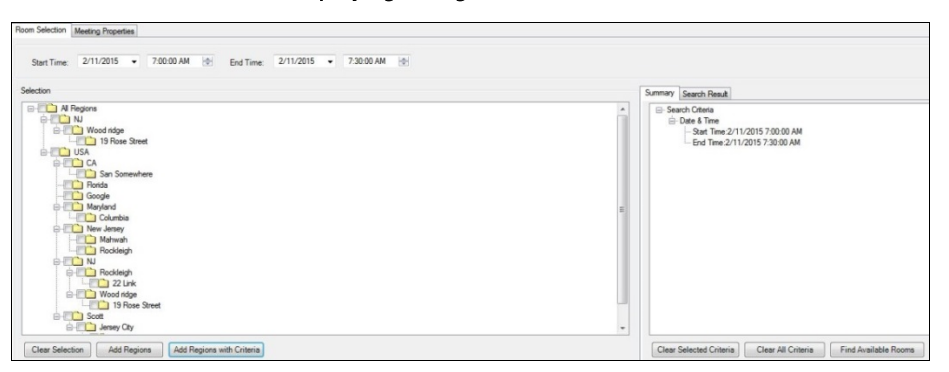

## Crestron Fusion Add-In for Outlook (UI Assisted 64-Bit) Installation

To install the OLAI, complete the following steps:

- 1. Depending on your version of Outlook, use of the following methods to verify that Outlook is 64-bit.
	- For Outlook 2007, click  $\text{Help} > \text{About}$ . The bit count is displayed.
	- For Outlook 2010 and 2013, click File > Help. The bit count is displayed under the About Microsoft Outlook section.
- 2. To verify the URI address of the OLWS, open a web browser on a client or a staging computer.
- 3. Depending on the version of Crestron Fusion, enter one of the following addresses into the browser, and then press **Enter**.
- For a default Creston Fusion 9.x installation, enter http://[*server name*]/roomviewse/outlookwebservice/addinservice.asmx.
- For a default Crestron Fusion 10.x installation, enter http://[*server name*]/fusion/outlookwebservice/addinservice.asmx.

Verify that the page loaded displays AddinService in the heading.

#### AddinService Window

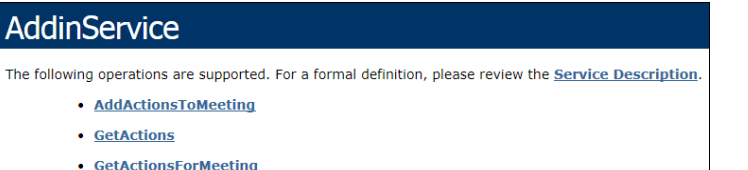

4. Right-click the RVOutlookAddinSetup\_x\_x\_x\_64bit.exe, and then click Run as Administrator to open the Welcome to the Crestron Fusion Add-in for Outlook Setup Wizard window.

#### Welcome to the Crestron Fusion Add-in for Outlook Setup Wizard Window

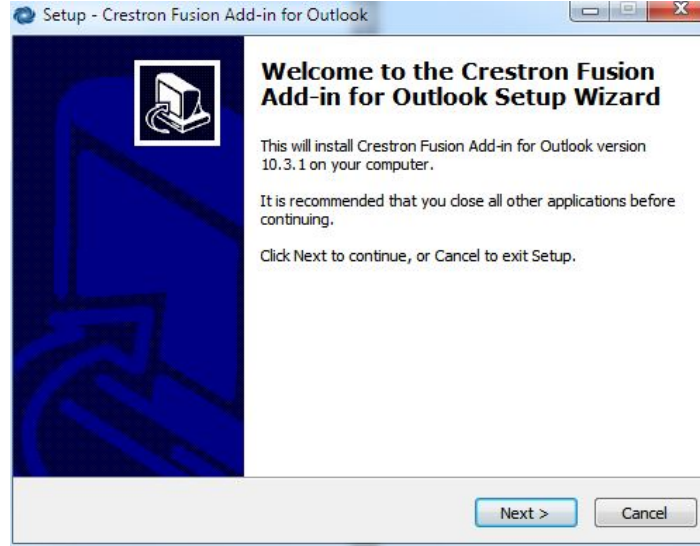

5. Click Next to open the Ready to Install window.

#### Ready to Install Window

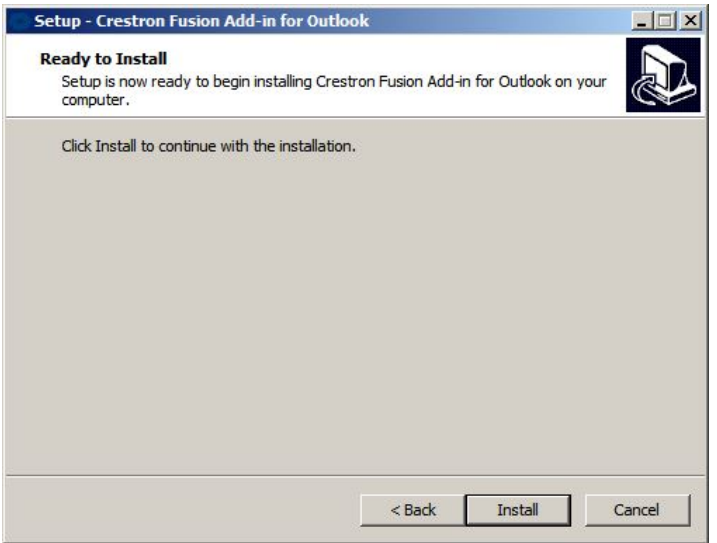

6. Click Install to open the Installing window.

#### Installing Window

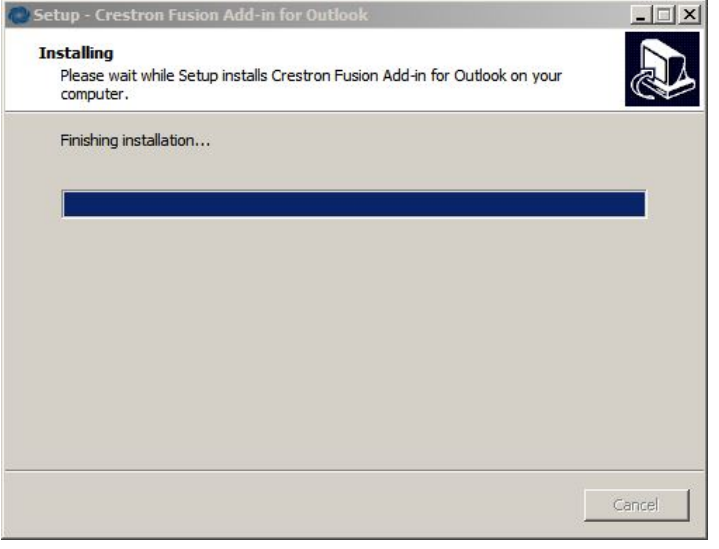

After the setup process is complete, the Welcome to the Crestron Fusion Add-in for Outlook Setup Wizard window opens.

#### Welcome to the Crestron Fusion Add-in for Outlook Setup Wizard Window

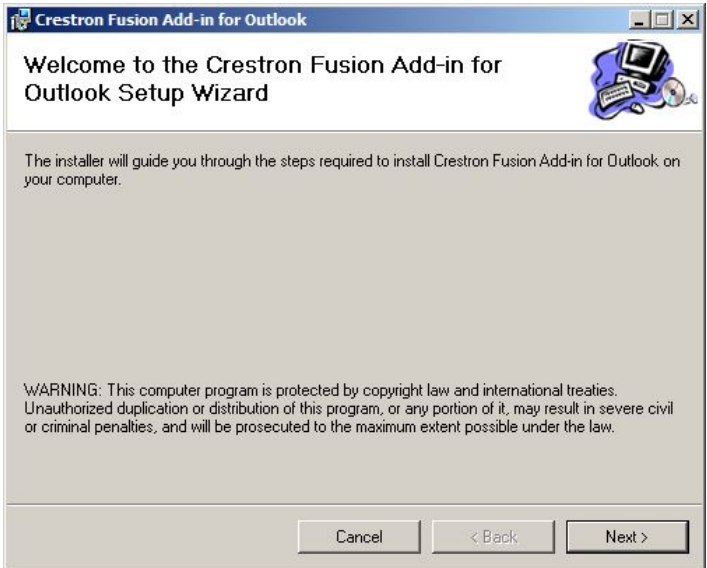

7. Click Next to open the License Agreement window.

#### License Agreement Window

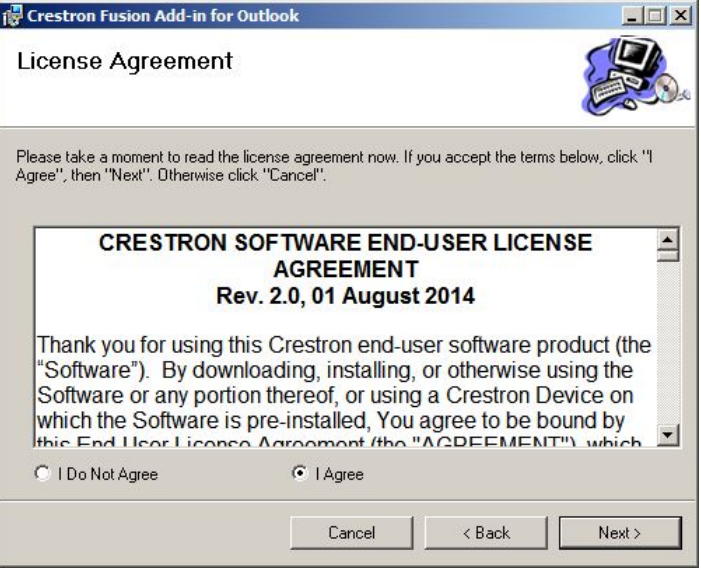

8. Review the license agreement, and then click I Agree. Click Next to open the Outlook Web Service window.

#### Outlook Web Service Window

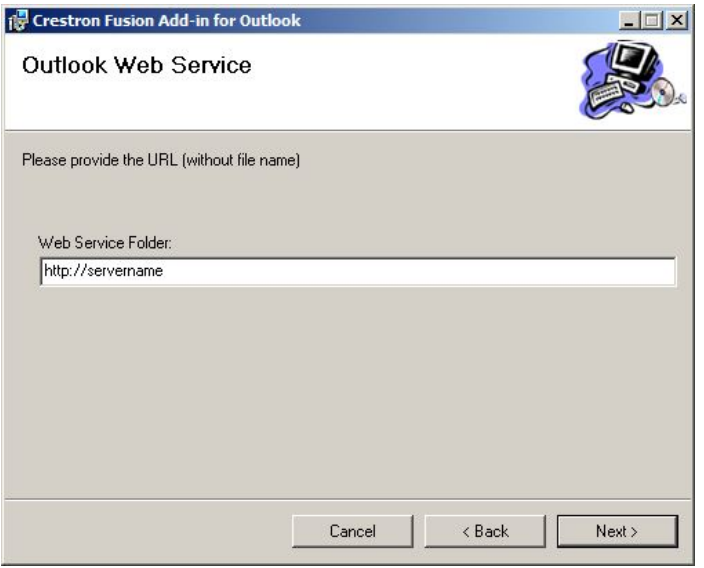

9. Enter the URL in the Web Service Folder field. Click Next to open the Select Installation Folder window.

Select Installation Folder Window

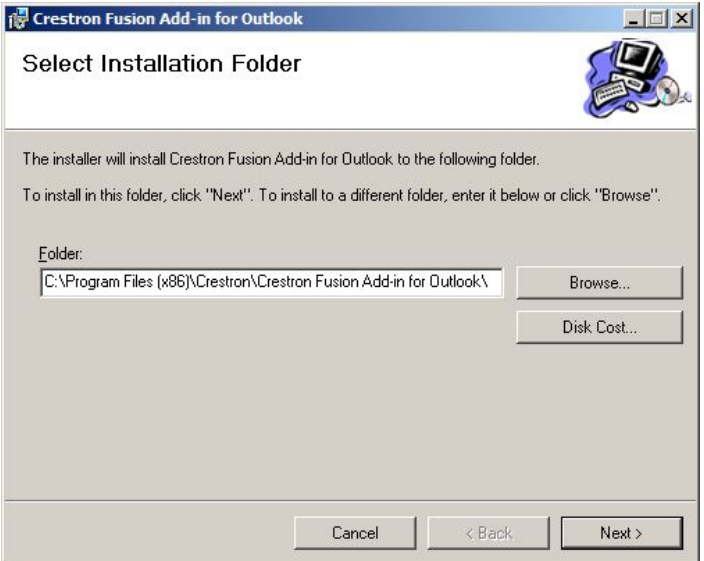

- 10. To install the OLAI into a different folder, enter the desired location into the Folder field or click **Browse** to choose a location.
- 11. Click Disk Cost to open the Crestron Fusion Add-in for Outlook Disk Space window.

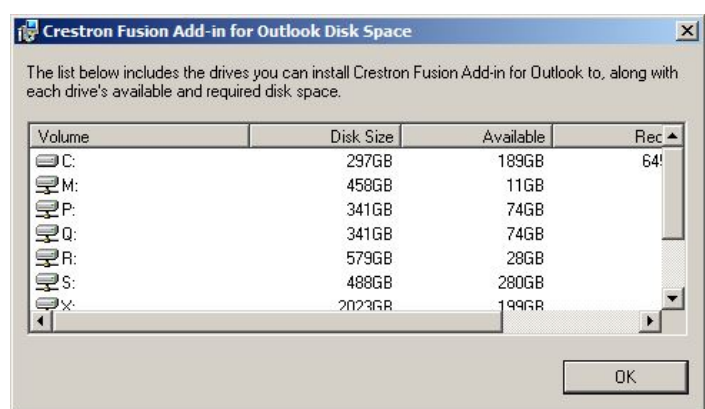

#### Crestron Fusion Add-in for Outlook Disk Space Window

- 12. Choose a drive to install the OLAI and view the disk space information. Click OK.
- 13. Click Next from the Select Installation Folder window to open the Confirm Installation window.

#### Confirm Installation Window

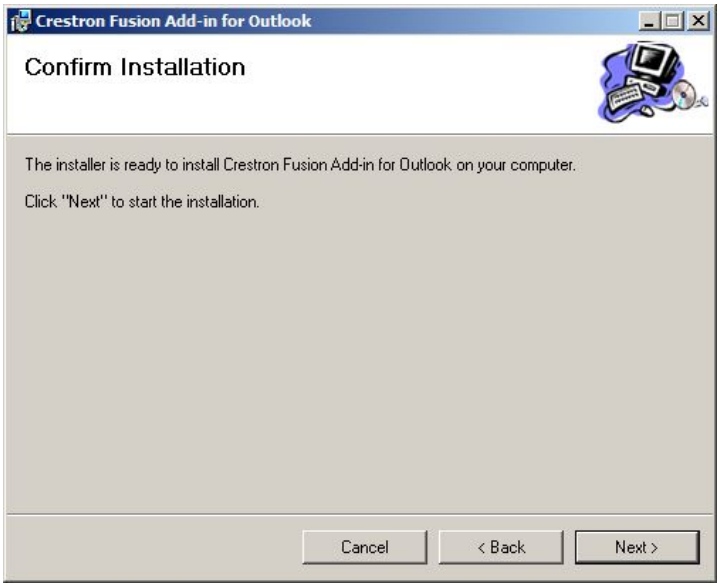

14. Click Next to confirm the installation and open the Installing Crestron Fusion Add-in for Outlook window.

#### Installing Crestron Fusion Add-in for Outlook Window

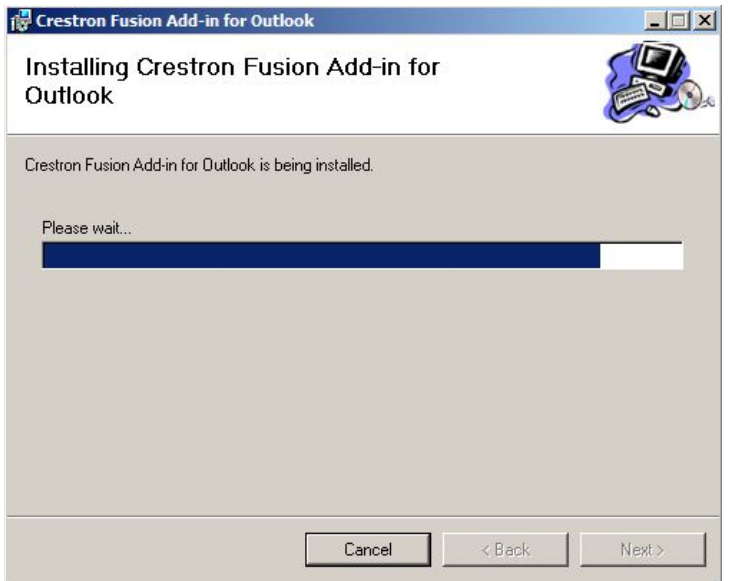

After the OLAI is installed, the Installation Complete window opens.

#### Installation Complete Window

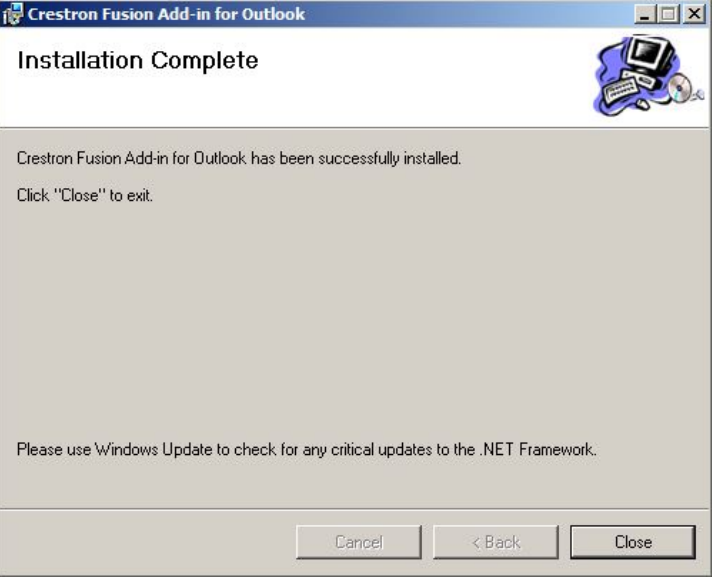

15. Click Close to open the Completing the Crestron Fusion Add-in for Outlook Setup Wizard window.

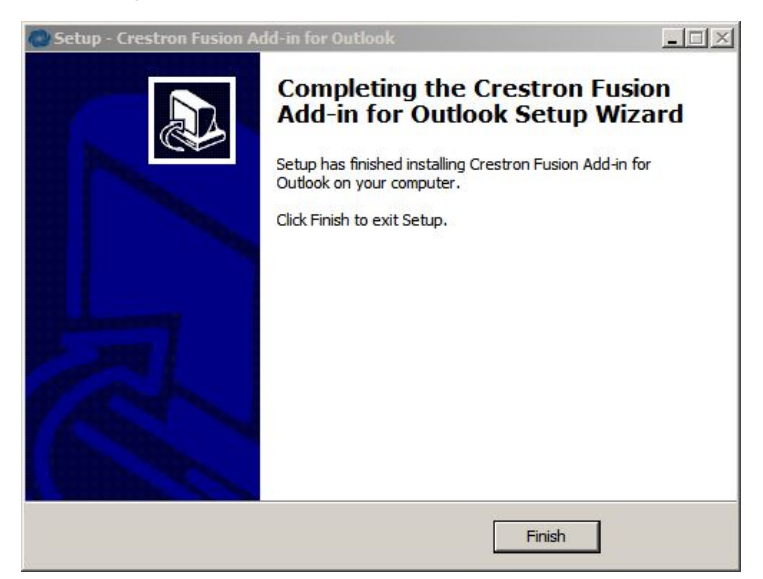

Completing the Crestron Fusion Add-In for Outlook Setup Wizard Window

- 16. Click Finish.
- 17. To validate the installation, wait at least 5 minutes and then close and re-open Outlook.
- 18. Click Calendar and then click New Meeting to open a meeting.

#### Calendar and New Meeting

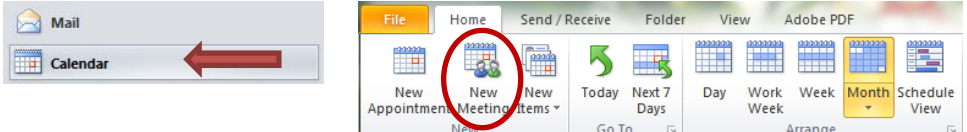

19. Click Crestron RoomView to load the Fusion RV services.

#### Crestron RoomView

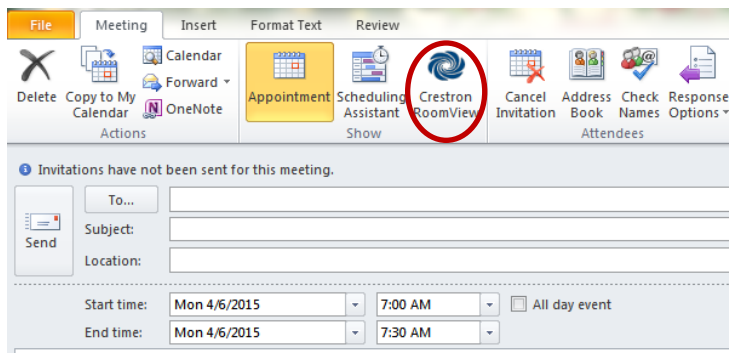

When the Fusion RV services are loaded, a region list is displayed in the Room Selection window.

NOTE: The Fusion RV services may take some time to load.

#### Room Selection Window Displaying a Region List

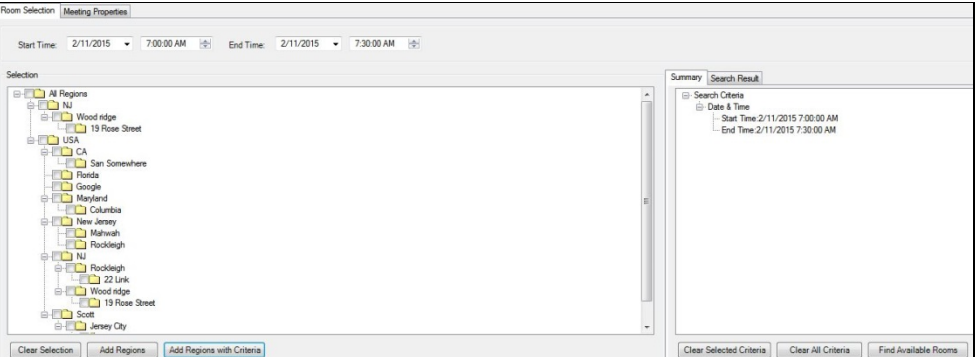

## Crestron Fusion Add-In for Outlook (Command Line 64-Bit) Installation

To install the OLAI, complete the following steps:

- 1. Depending on your version of Outlook, use one of the following methods to verify that Outlook is 64-bit.
	- For Outlook 2007, click Help > About. The bit count is displayed.
	- For Outlook 2010 and 2013, click  $File > Help$ . The bit count is displayed under the About Microsoft Outlook section.
- 2. To verify the URI address of the OLWS, open a web browser on a client or a staging computer.
- 3. Depending on the version of Crestron Fusion, enter one of the following addresses into the browser, and then press Enter.
	- For a default Creston Fusion 9.x installation, enter http://[*server name*]/roomviewse/outlookwebservice/addinservice.asmx.
	- For a default Fusion 10.x installation, enter http://[*server name*]/fusion/outlookwebservice/addinservice.asmx.

Verify that the page loaded displays AddinService in the heading.

#### AddinService Window

#### AddinService

The following operations are supported. For a formal definition, please review the Service Description.

- AddActionsToMeeting
- GetActions
- GetActionsForMeeting
- 4. Depending on the installation type, use one of the following methods to run the command line prompt as an administrator.
	- For a client installation, right-click the **cmd.exe** shortcut, and then click Run as Administrator.
	- For an automated distribution, locate the prompt, and enter the command in the distribution software. Verify that the account is run as an administrator.
- 5. Enter [*EXE path*] /[*URI Address*] /verysilent into the command line prompt to install the OLAI.
	- [*EXE path*] is RVOutlookAddinSetup\_x\_x\_x\_64bit.exe
	- [*URI Address*] is url=http://*ServerName/*Fusion/outlookwebservice

Refer to the table below for information on switch types.

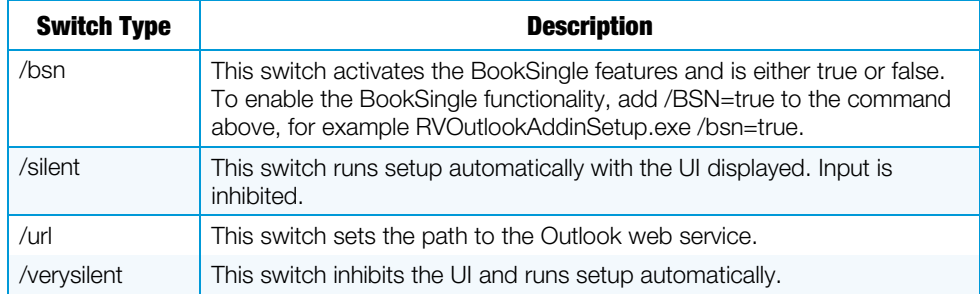

- 6. Depending on the installation type, use one of the following methods to run the installation command.
	- For a client installation, press Enter at the command prompt.
	- For an automated installation, consult the manufacturer's instructions on how to run the command. Wait at least 5 minutes before validating the installation.
- 7. To validate the installation, wait at least 5 minutes and then close and re-open Outlook.
- 8. Click Calendar, and then click New Meeting to open a meeting.

#### Calendar and New Meeting

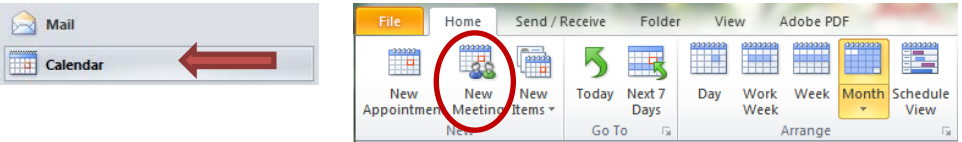

9. Click Crestron RoomView to load the Fusion RV services.

#### Crestron RoomView

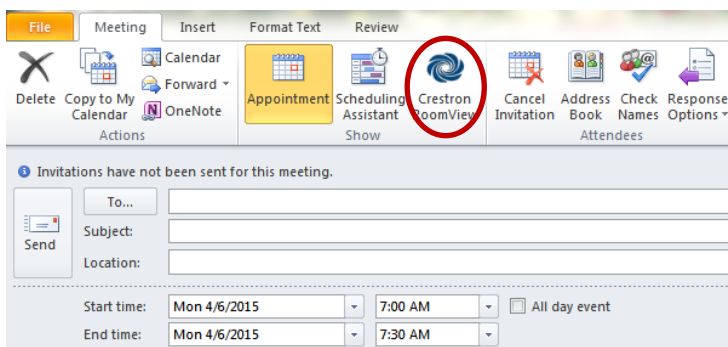

When the Fusion RV services are loaded, a region list is displayed in the Room Selection window.

NOTE: The Fusion RV services may take some time to load.

Room Selection Window Displaying a Region List

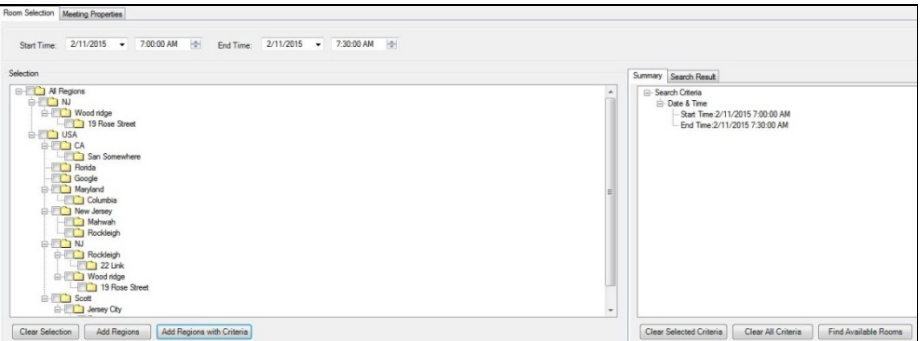

This page is intentionally left blank.

**Crestron Electronics, Inc.** 15 Volvo Drive Rockleigh, NJ 07647 Tel: 888.CRESTRON<br>Fax: 201.767.7576 Fax: 201.767.7576 Specifications subject to

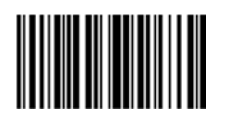

**– DOC. 7726 B (2042570 ) 0 8.1 5** www.crestron.com change without notice.